## **iTunes** 転送用の動画を用意する

撮影済みの動画に "LIB."マークを付けて EXPORT 属性にします。 EXPORT 属性にすることで、パソコンにインストールした付属ソフトを 使って、簡単に iTunes へ動画を登録することができます。

*1* 動画を選ぶ

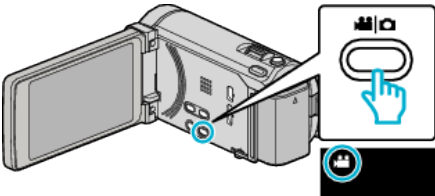

2 **@<>**■をタッチして、再生モードにする

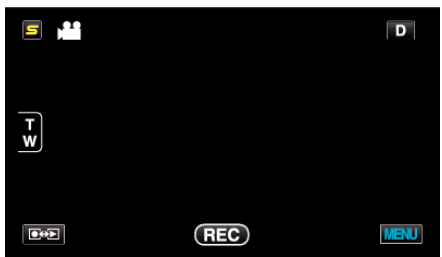

*3* "MENU"をタッチする

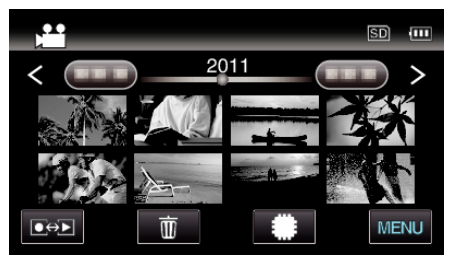

*4* "EXPORT設定"をタッチする

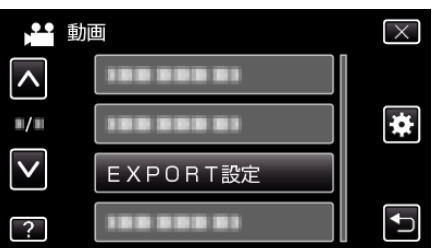

*5* 編集したい動画をタッチする

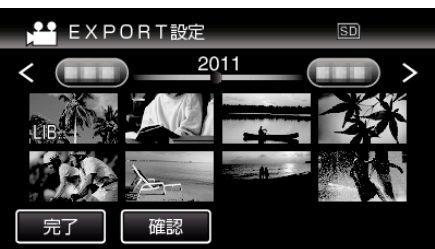

● 選んだ動画に "LIB."マークが表示されます。<br>"LIB."マークを消すときは、もう一度動画をタッチします。 ● "EXPORT設定"を終了するには、"完了"をタッチしてください。

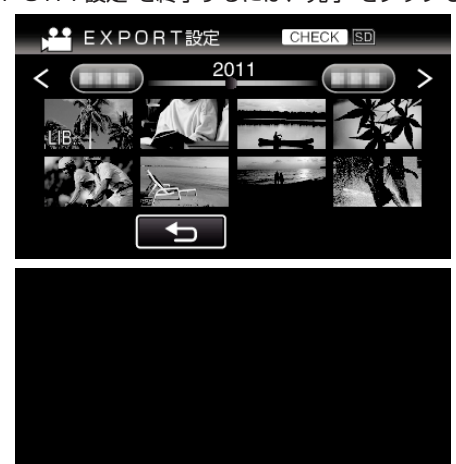

- "確認"をタッチすると、選んだ動画を確認できます。<br> "確認"をタッチしたあとの画面で確認したい動画をタッチしてくだ<br>さい。動画の先頭部分(静止画)が表示されます。 この動画を設定するときは、"LIB."をタッチしてください。<br>"つ"をタッチすると、"EXPORT設定"の一覧表示に戻ります。
- *6* 選び終わったら、 "はい"をタッチする

 $LIB$ 

## $x + 1 = 1$

- ●撮影する前に "EXPORT撮影"を設定しておけば、iTunes 用の動画を 撮影できます。
- ●撮影済みの動画ファイルのフォーマットは、付属ソフトでパソコンに転 送したときに変換されます。
- 本機に保存されているファイルに影響はありません。 ● ほかの画面の一覧では、"LIB."マークは表示されません。

## 変更した動画を **iPod** に入れるときは

付属ソフト Everio MediaBrowser 3 BE を使って iTunes に転送できます。 ソフトをパソコンにインストールして、本機をパソコンに接続してくださ い。

- ソフトの操作については、同ソフトのヘルプをご覧ください。
- iPod への転送については、iTunes のヘルプをご覧ください。

iTunes に転送できないときは:

● 付属ソフト Everio MediaBrowser 3 BE のヘルプの「最新の製品情報はこ<br>- ちら」の「Q&A」、「最新情報」、「ダウンロード情報」などを確認してくださ い。